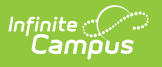

#### **FERPA (Family Educational Rights and Privacy Act)**

Last Modified on 10/21/2024 8:21 am CDT

#### **Last Updated 06/24**

[Enter/Modify](http://kb.infinitecampus.com/#enter/modify-ferpa-record) FERPA Record | End a FERPA [Record](http://kb.infinitecampus.com/#end-a-ferpa-record) | Print a [Report](http://kb.infinitecampus.com/#print-a-report) | [FERPA](http://kb.infinitecampus.com/#ferpa-editor-fields) Editor Fields | FERPA Tool Rights

Tool Search: FERPA

FERPA (Family Educational Rights and Privacy Act ) gives parents/guardians certain rights with respect to their children's education records. See the US [Department](https://www2.ed.gov/policy/gen/guid/fpco/ferpa/index.html) of Education website for more information.

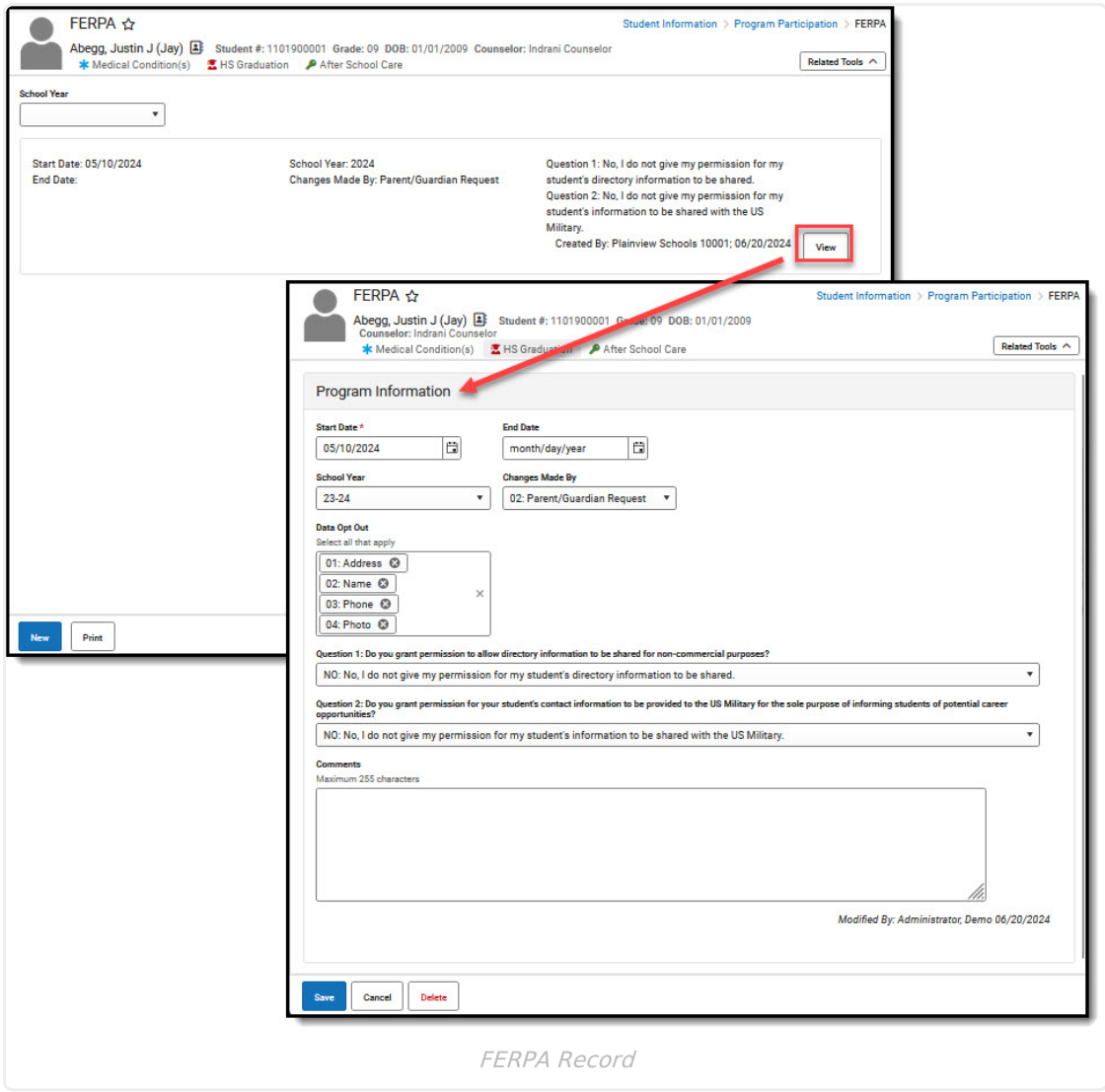

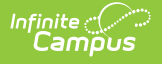

Use the [Federal/State](https://kb.infinitecampus.com/help/statefederal-program-updater) Program Updater tool to import FERPA records to this tool. This tool is available in both State and District Editions. FERPA is read-only in State Edition.

The main view of the FERPA record is the Program Editor, which lists all FERPA records in chronological order (most recent record listed first) that have been recorded for the student.

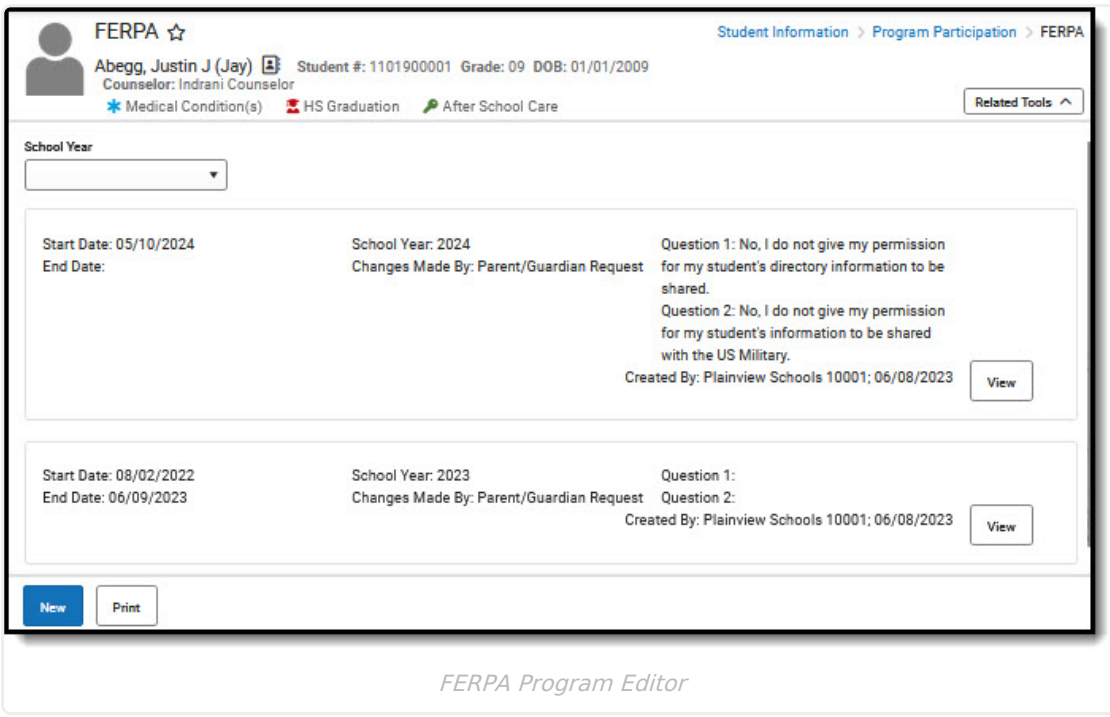

To view details of any of the records, click **View.** This opens the Program Detail for the selected record, where information can be viewed or modified as needed.

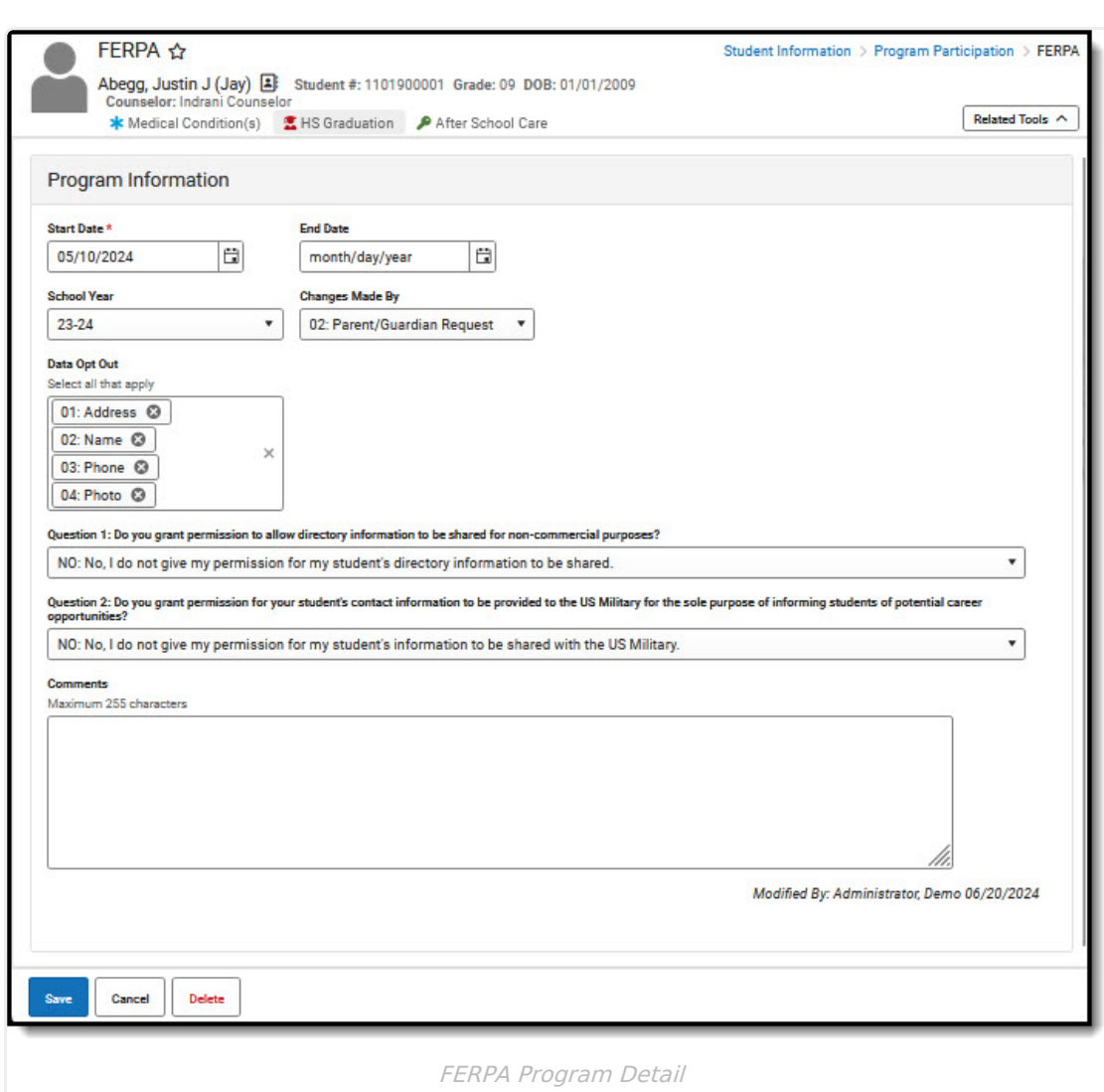

## **Enter/Modify FERPA Record**

1. Click **New** in the action bar across the bottom.

∴∕ Infinite<br>Campus

- 2. Enter a **Start Date** for when the parent/guardian provided answers to the FERPA waiver.
- 3. Select the appropriate answer for the **Changes Made By** field.
- 4. Select the appropriate answers for **Questions 1-2 (Note:** some states have additional questions).
- 5. Enter any **Comments** related to this record.
- 6. Click **Save** when finished. The new record is listed below the School Year field.

To make changes to a record, select the record by clicking View. Make any necessary changes and click **Save** when finished.

**Overlapping records are not allowed.** An existing record needs to be ended prior to a new record being added. To add a new FERPA record, click **New** and enter the applicable information for the new record.

## **End a FERPA Record**

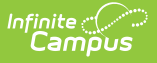

- 1. Select **View** on the record you need to end.
- 2. Enter an **End Date** for when the information for the current FERPA waiver ended. End dates must be AFTER the start date.
- 3. Enter any **Comments** needed for this record.
- 4. Click **Save** when finished. The record is ended and is displayed on the Program Editor with an End Date.

## **Print a Report**

Click **Print** from the Program Editor list to generate a PDF Summary of the student's FERPA records.

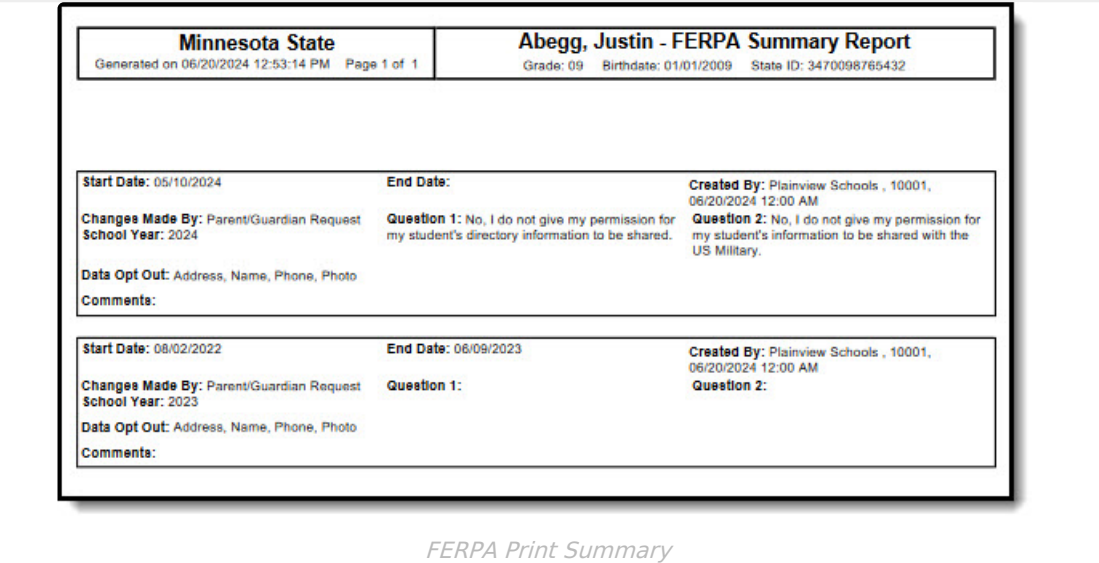

## **FERPA Editor Fields**

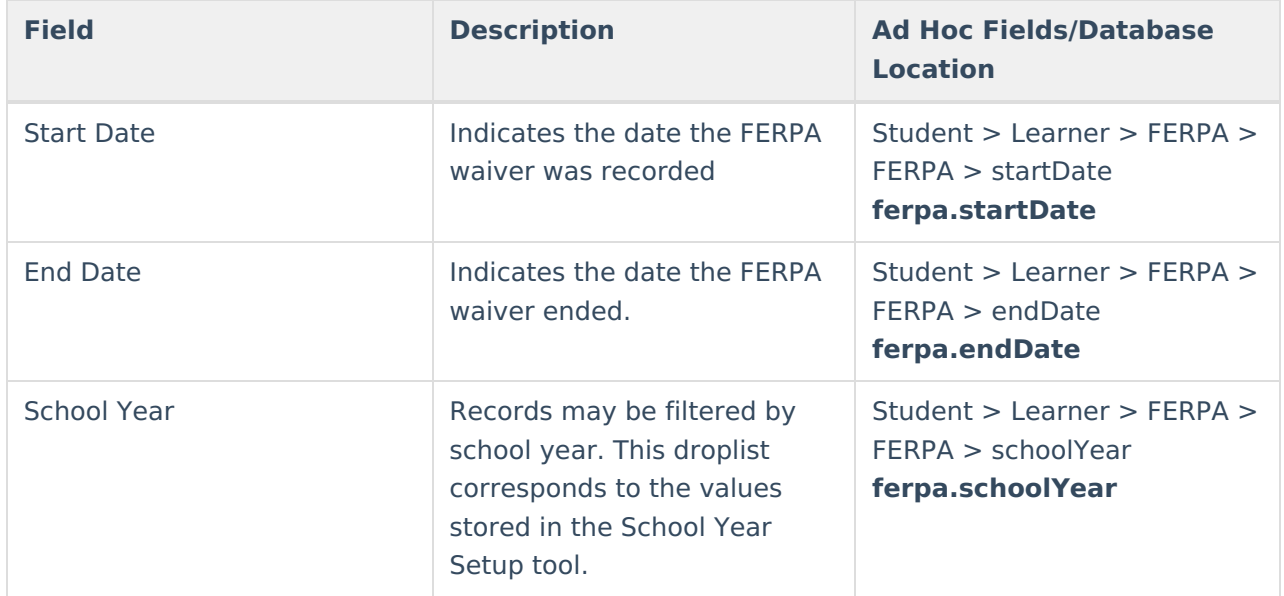

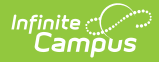

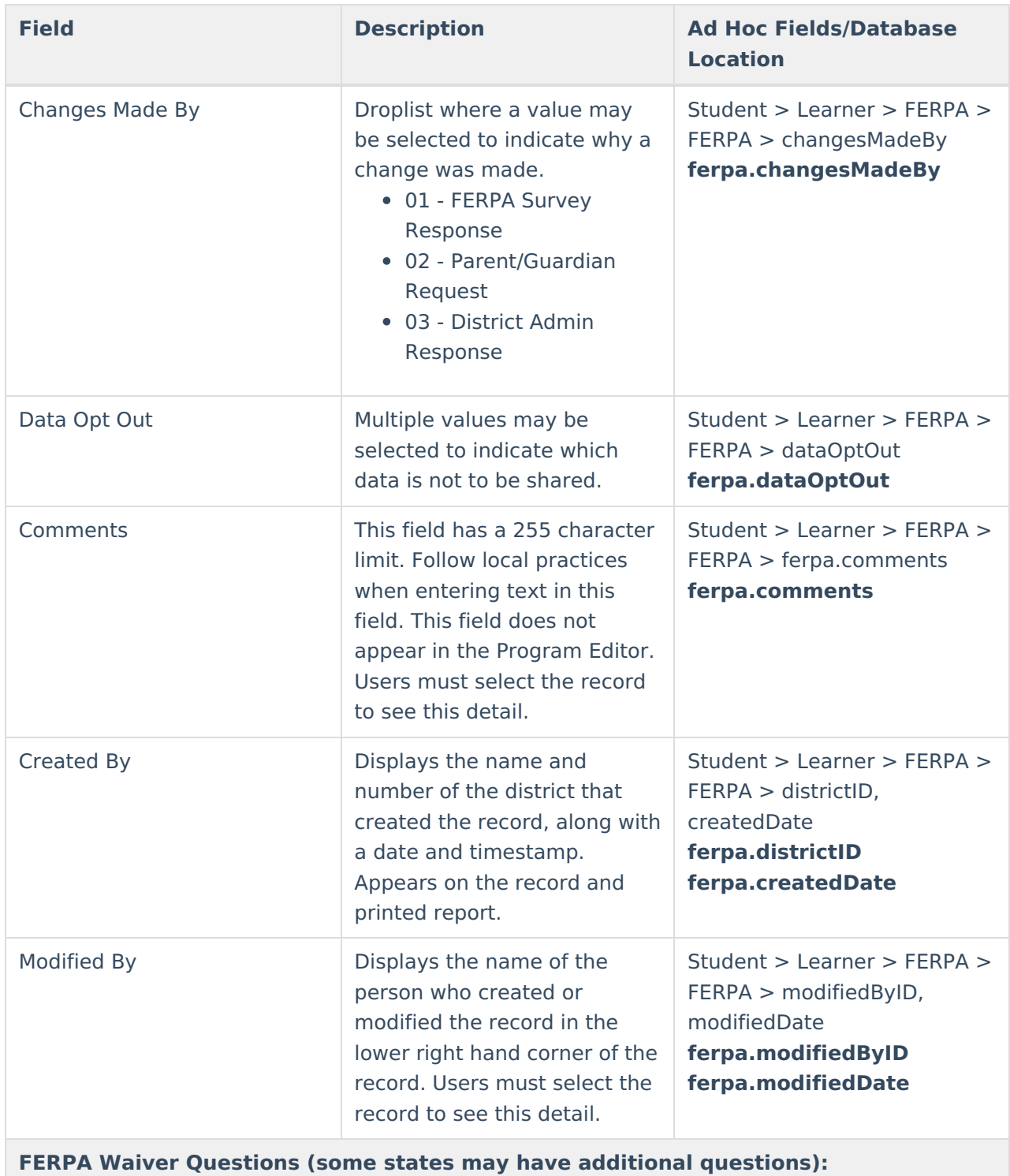

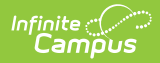

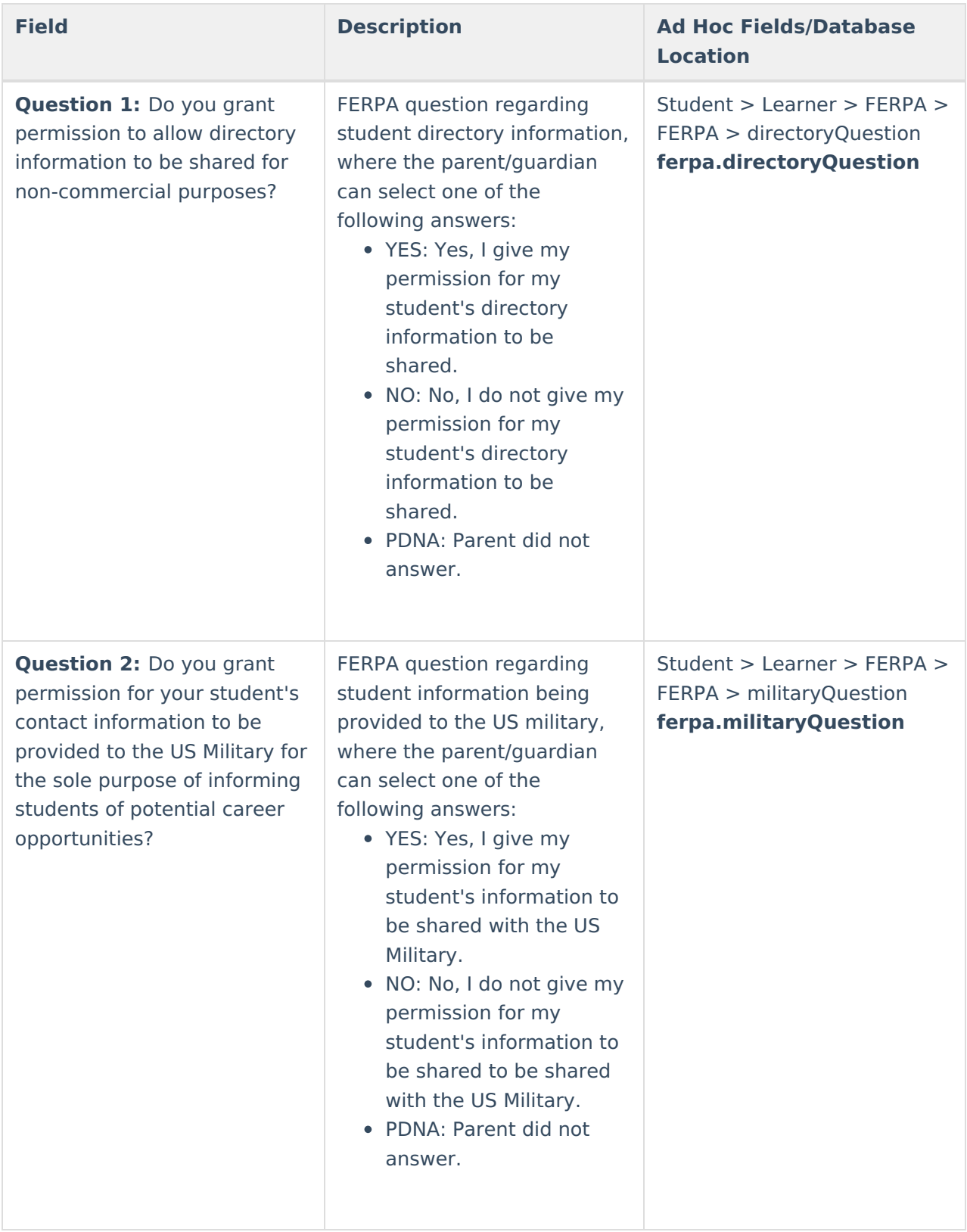

# **FERPA Tool Rights**

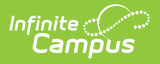

**Read** - Access and view the FERPA tool. **Write** - Modify existing FERPA records. **Add** - Enter new FERPA records. **Delete** - Permanently remove FERPA records.

For more information about Tool Rights and how they function, see the Tool [Rights](https://kb.infinitecampus.com/help/tool-rights-user) article.